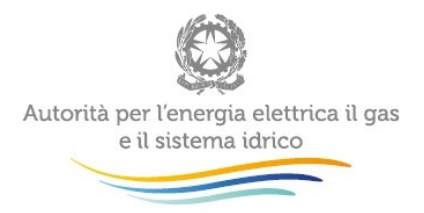

# **Manuale d'uso per la raccolta:**

# **Tariffe servizi idrici**

# **(aggiornato al 30 marzo 2015)**

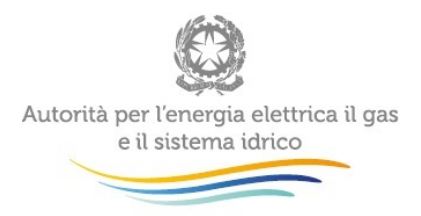

 $\mathcal{A}^{\mathcal{A}}$ 

#### **Indice**

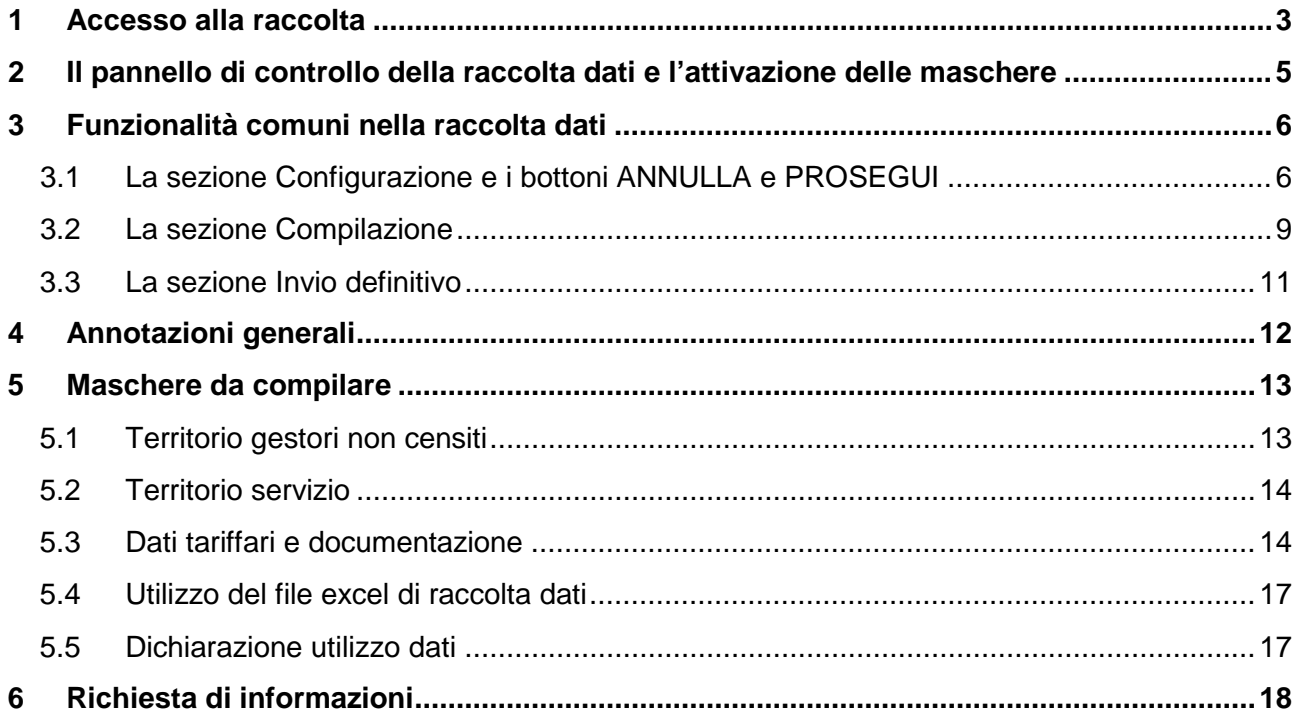

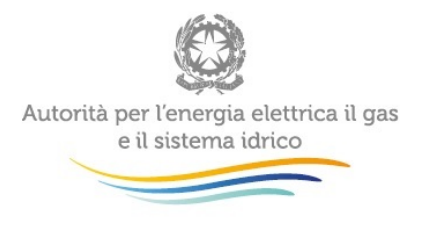

### <span id="page-2-0"></span>**1 Accesso alla raccolta**

Per accedere alla raccolta "Tariffe servizi idrici" il primo passo da effettuare è autenticarsi inserendo i propri dati nell'apposita sezione del sito [https://www.autorita.energia.it/raccolte-dati.](https://www.autorita.energia.it/raccolte-dati)

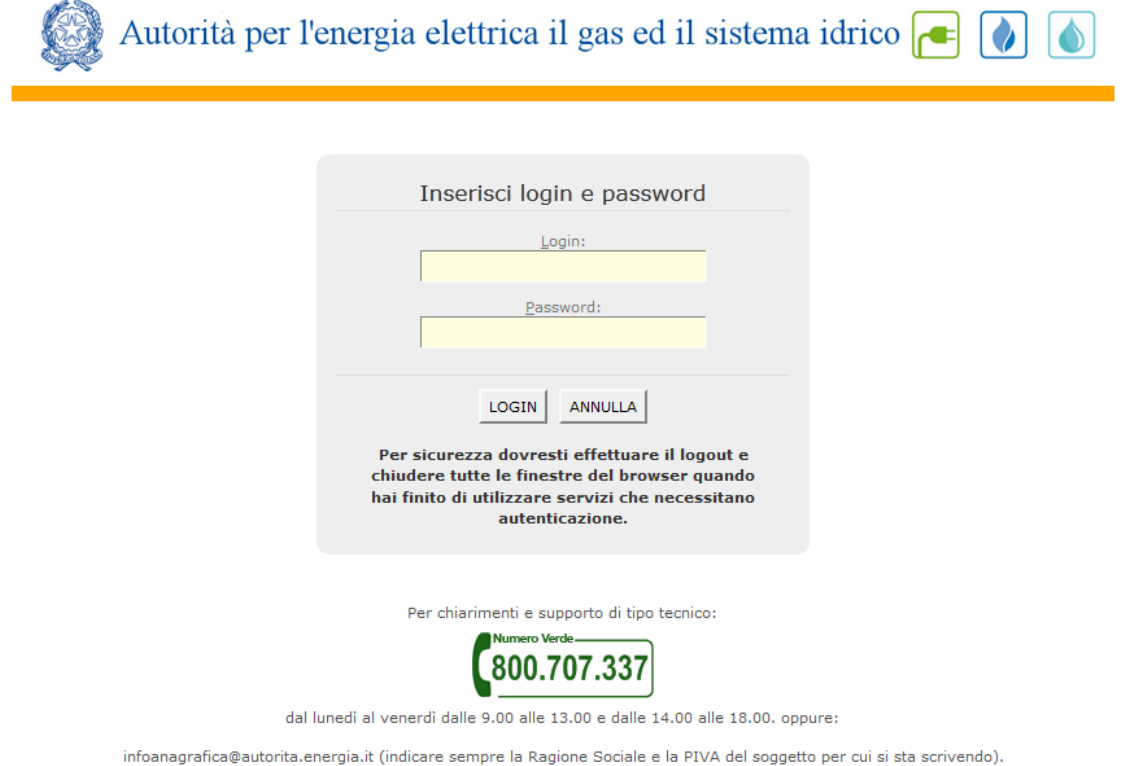

#### **Figura 1: pagina di accesso**

Dopo aver effettuato l'autenticazione (figura 1), l'utente troverà una pagina, definita come Indice delle raccolte, che elenca le raccolte dati a cui è abilitato: tra queste troverà anche "Storico edizioni raccolta dati Tariffe servizi idrici".

Selezionando il link relativo alla raccolta in questione, si accede alla pagina dello "Storico edizioni raccolta dati Tariffe servizi idrici".

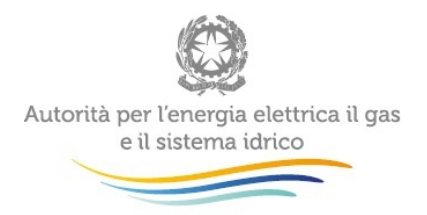

In questa pagina (Figura 2) si trova il link per tornare all'indice delle raccolte dati (rettangolo verde), oltre ad altre informazioni sulla raccolta in questione quali:

- l'edizione ed il suo riferimento;
- il periodo di svolgimento della raccolta;
- lo stato della raccolta (aperta o chiusa);
- lo stato della compilazione (non iniziata, parziale o completa);
- le informazioni riguardanti l'invio definitivo (non effettuato o effettuato);
- il link per accedere alle fasi di compilazione (rettangolo rosso) rappresentato dall'icona che precede il riferimento dell'edizione o dallo stato della raccolta.

Il simbolo indica che i dati sono modificabili in quanto non è stato ancora effettuato l'invio definitivo. Il simbolo **indica che i dati non sono modificabili in quanto è stato effettuato l'invio** definitivo.

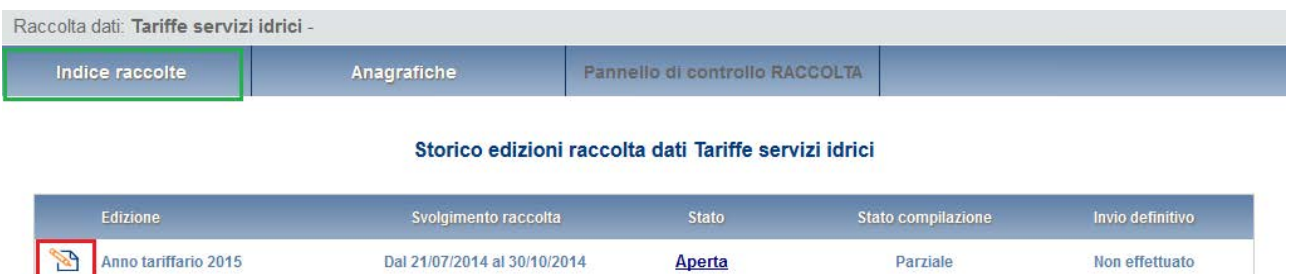

#### **Figura 2: Storico della raccolta**

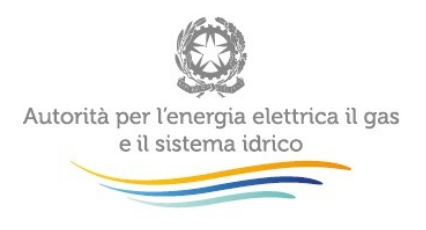

## <span id="page-4-0"></span>**2 Il pannello di controllo della raccolta dati e l'attivazione delle maschere**

Accedendo alla raccolta viene visualizzata la pagina Pannello di controllo (figura 3) dove sono presenti tutte le voci inerenti a questa raccolta.

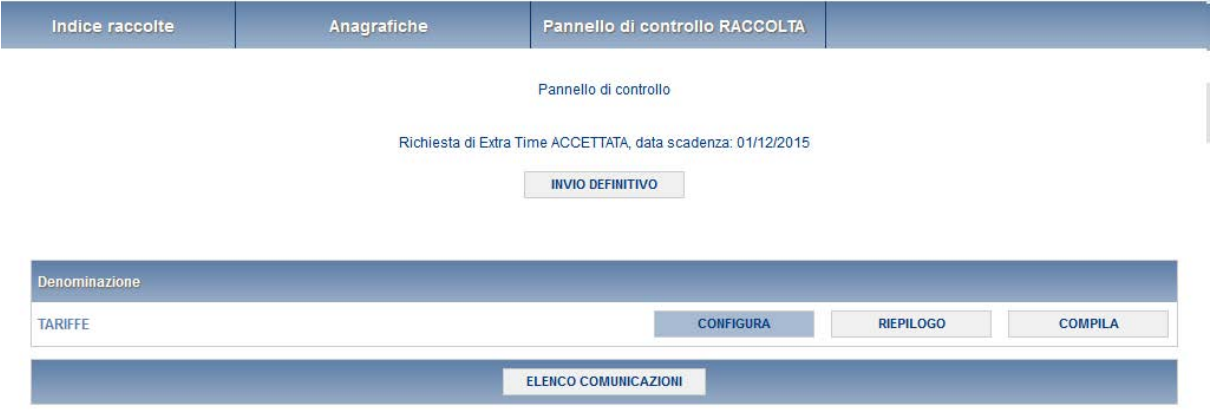

#### **Figura 3: Pannello di controllo della raccolta**

Nel pannello di controllo (Figura 3), come nel resto del sistema, è presente il bottone per poter tornare all'indice delle raccolte. Inoltre da qualunque punto del sistema è sempre possibile tornare a questa pagina cliccando il bottone in alto a destra PANNELLO DI CONTROLLO RACCOLTA.

Nel pannello di controllo, è presente la voce TARIFFE e accanto a questa i bottoni:

- 1) CONFIGURA: che permette di configurare;
- 2) RIEPILOGO: che permette di visualizzare il riepilogo della configurazione effettuata;
- 3) COMPILA: che permette di compilare le maschere presenti, in base alla configurazione effettuata.

I bottoni di configurazione/compilazione cambieranno aspetto in base allo stato di configurazione/compilazione. Il tasto di configurazione, in un primo momento grigio chiaro, diviene azzurro quando viene salvata almeno una configurazione.

Il tasto di compilazione, invece, in principio è disabilitato (grigio scuro) e diviene attivo (grigio chiaro) quando viene effettuata almeno una configurazione; diventa infine azzurro quando tutte le maschere associate alla configurazione sono state compilate.

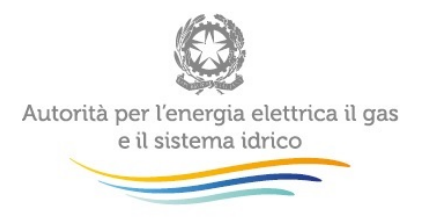

La compilazione delle maschere è possibile (viene cioè abilitata dal sistema) solo dopo aver effettuato la configurazione che serve a indicare al sistema quali sono gli ATO, i soggetti competenti e i soggetti gestori del Servizio Idrico Integrato presenti in ciascun Ambito Territoriale Ottimale (ATO) di riferimento. La configurazione deve quindi essere effettuata **prima** di qualunque altra operazione.

### <span id="page-5-0"></span>**3 Funzionalità comuni nella raccolta dati**

#### <span id="page-5-1"></span>**3.1 La sezione Configurazione e i bottoni ANNULLA e PROSEGUI**

Per entrare nella sezione di configurazione bisogna premere il bottone CONFIGURA.

L'Ente d'Ambito che effettua la configurazione, visualizzerà un elenco di gestori (non censiti e censiti in anagrafica operatori) già predefiniti per ciascun ATO e potrà aggiungere ulteriori gestori (non presenti tra quelli predefiniti), inserendo la ragione sociale o la partita IVA all'interno del campo "Cerca gestore".

I gestori e i soggetti competenti che effettuano la configurazione dovranno selezionare prima di tutto gli ATO di cui fanno parte (figura 4) e poi procedere come gli Enti d'Ambito (come sopra) alla selezione dei gestori

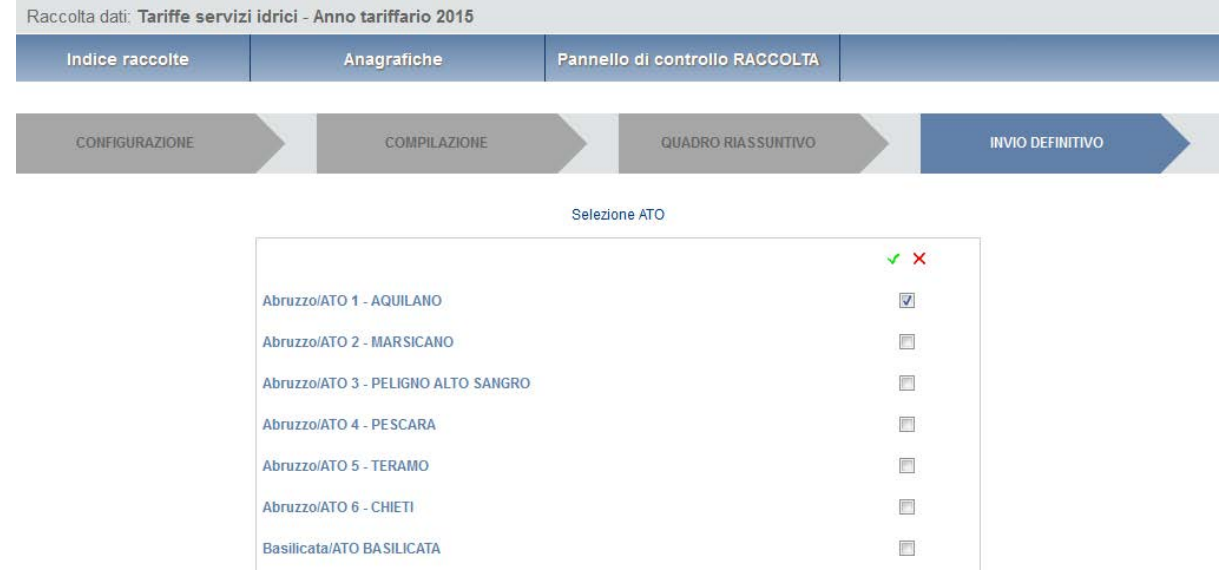

#### **Figura 4 Maschera di configurazione degli ATO**

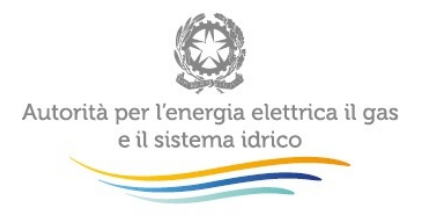

Durante l'inserimento del nuovo gestore, la funzione di auto completamento renderà visibili le ragioni sociali delle società che risultano svolgere all'interno dell'anagrafica operatori le attività del servizio idrico. Se il nuovo gestore non compare nel menu di auto completamento è possibile inserirlo.

Cliccando sul bottone "AGGIUNGI" il nuovo gestore verrà visualizzato nella lista dei gestori predefiniti e potrà essere selezionato per la configurazione.

Se viene selezionata un gestore uguale appena si clicca il pulsante "AGGIUNGI" appare il seguente messaggio: "Il gestore "gestore 1" risulta già in configurazione per l'Ato!" (Figura 6)

Se vengono selezionati dall'elenco i gestori non censiti in anagrafica operatori, dopo aver cliccato il tasto PROSEGUI verrà visualizzato un messaggio in rosso con scritto "Le seguenti società non sono censite in Anagrafica operatori, sollecitarle per inserire i dati relativi:

#### -prova2 associato a ATO 1

Per completare ugualmente la configurazione premere nuovamente sul tasto prosegui."

Gli enti d'ambito, i soggetti competenti e i gestori sono invitati a sollecitare i gestori non censiti, ad effettuare l'accreditamento in anagrafica operatori.

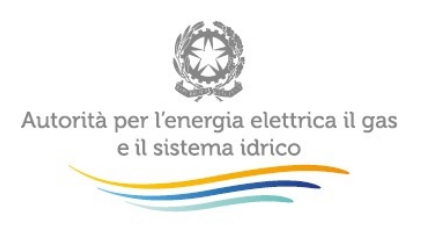

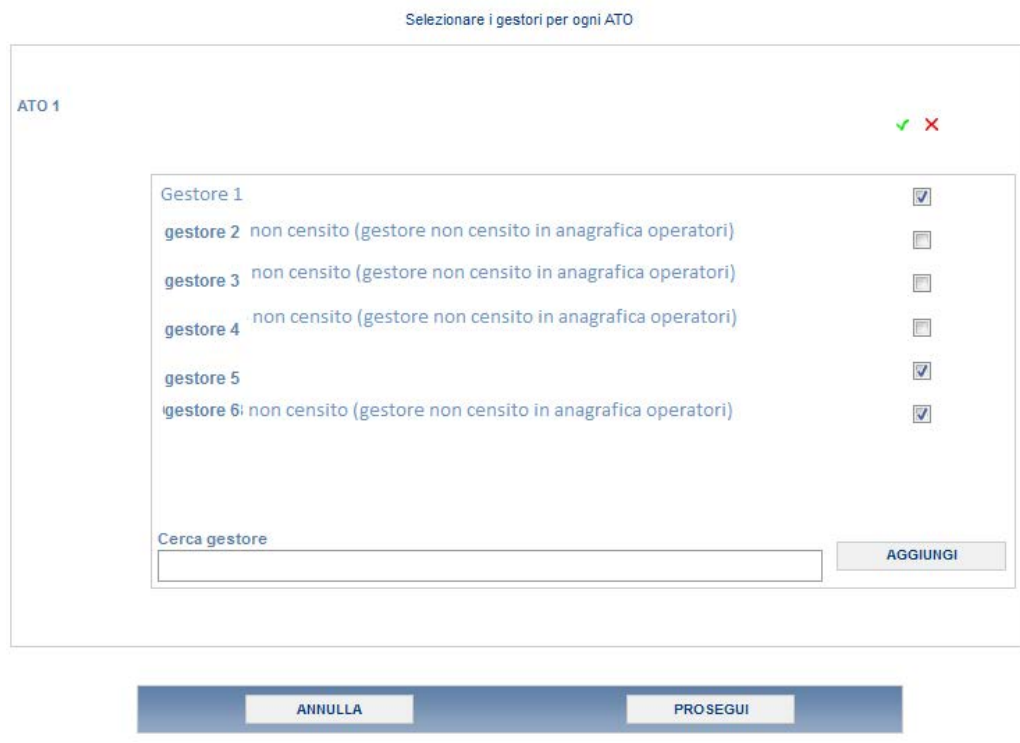

### **Figura 5: Maschera di configurazione iniziale**

Per confermare le scelte fatte bisogna premere sul bottone PROSEGUI. Il tasto ANNULLA ha qui la funzione di cancellare la configurazione in atto e di ripristinare l'ultima configurazione salvata.

Questi due bottoni sono sempre posizionati in fondo alla pagina (figura 5).

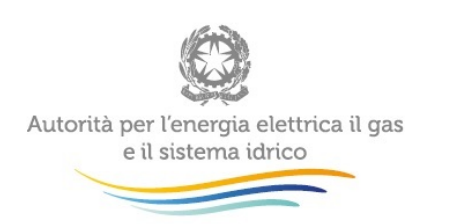

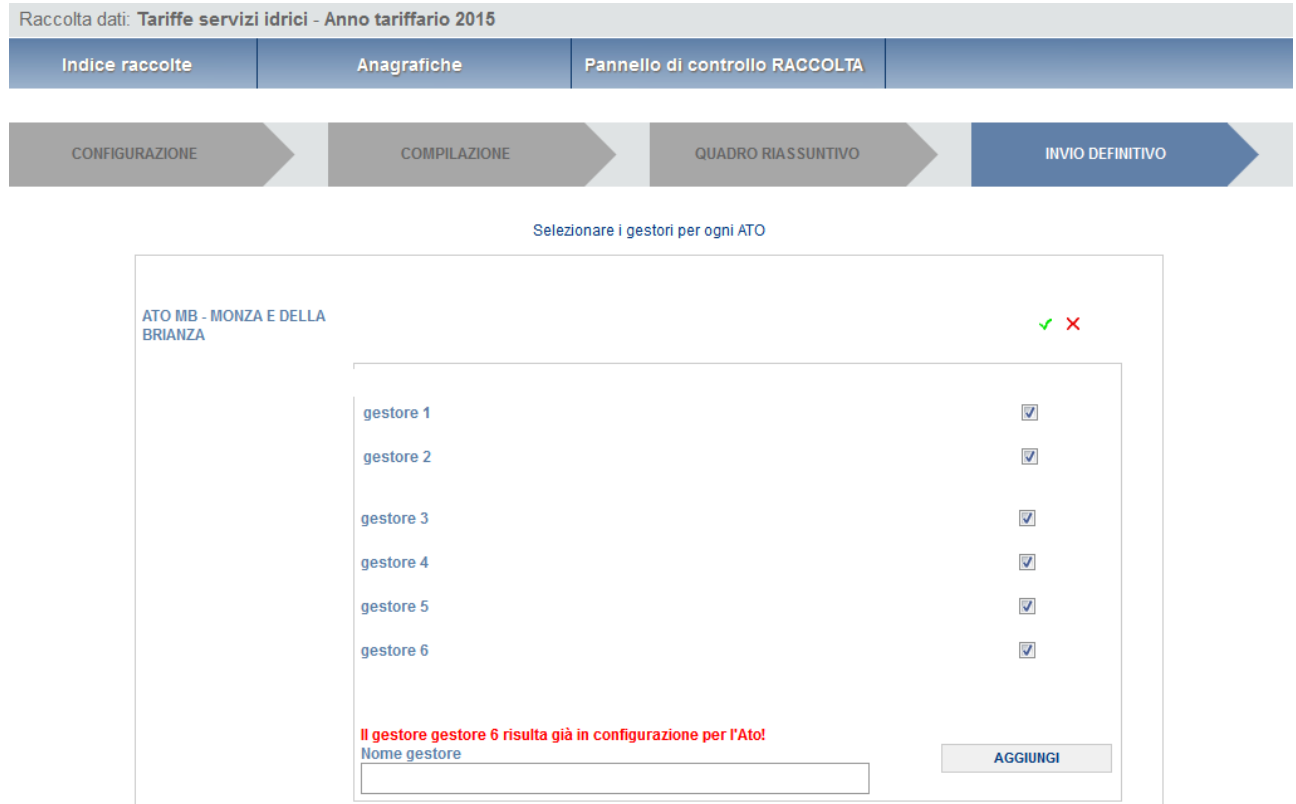

**Figura 6: Maschera di configurazione con messaggio di gestore già inserito**

Una volta operata una configurazione il pulsante CONFIGURA risulta in stato completato (identificato mediante la scritta in blu su fondo azzurro) e il sistema conduce alla pagina di RIEPILOGO (alla quale si accede anche con l'apposito bottone posto a fianco alla voce nel pannello di controllo). In questa pagina appare il riepilogo della configurazione scelta che è sempre possibile modificare ciccando sul pulsante CONFIGURA. Se invece la configurazione scelta è corretta si va alla compilazione attraverso il pulsante VAI A COMPILAZIONE.

#### <span id="page-8-0"></span>**3.2 La sezione Compilazione**

La voce TARIFFE ha una sezione di compilazione a cui si accede dalla pagina di riepilogo della configurazione o dal pannello di controllo della raccolta selezionando il bottone COMPILA.

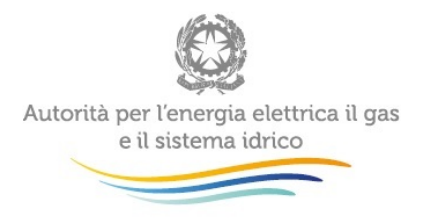

50

Cliccando tale pulsante il sistema propone l'elenco delle maschere da compilare divise per ATO e gestore (fig. 7). Tale pagina è determinata dal sistema in base alle informazioni fornite nella configurazione. Se l'elenco delle maschere non riflette correttamente le attività svolte dall'utente è possibile tornare alla sezione di configurazione attraverso il pulsante Pannello di controllo (rettangolo rosso).

Se invece l'elenco è corretto si passa alla compilazione vera e propria delle maschere cliccando la relativa icona sulla destra.

Il pulsante  $\Box$  indica che la maschera è già stata compilata (i dati possono essere ancora modificati solo se la maschera "Dichiarazione utilizzo dati" non è già stata compilata).

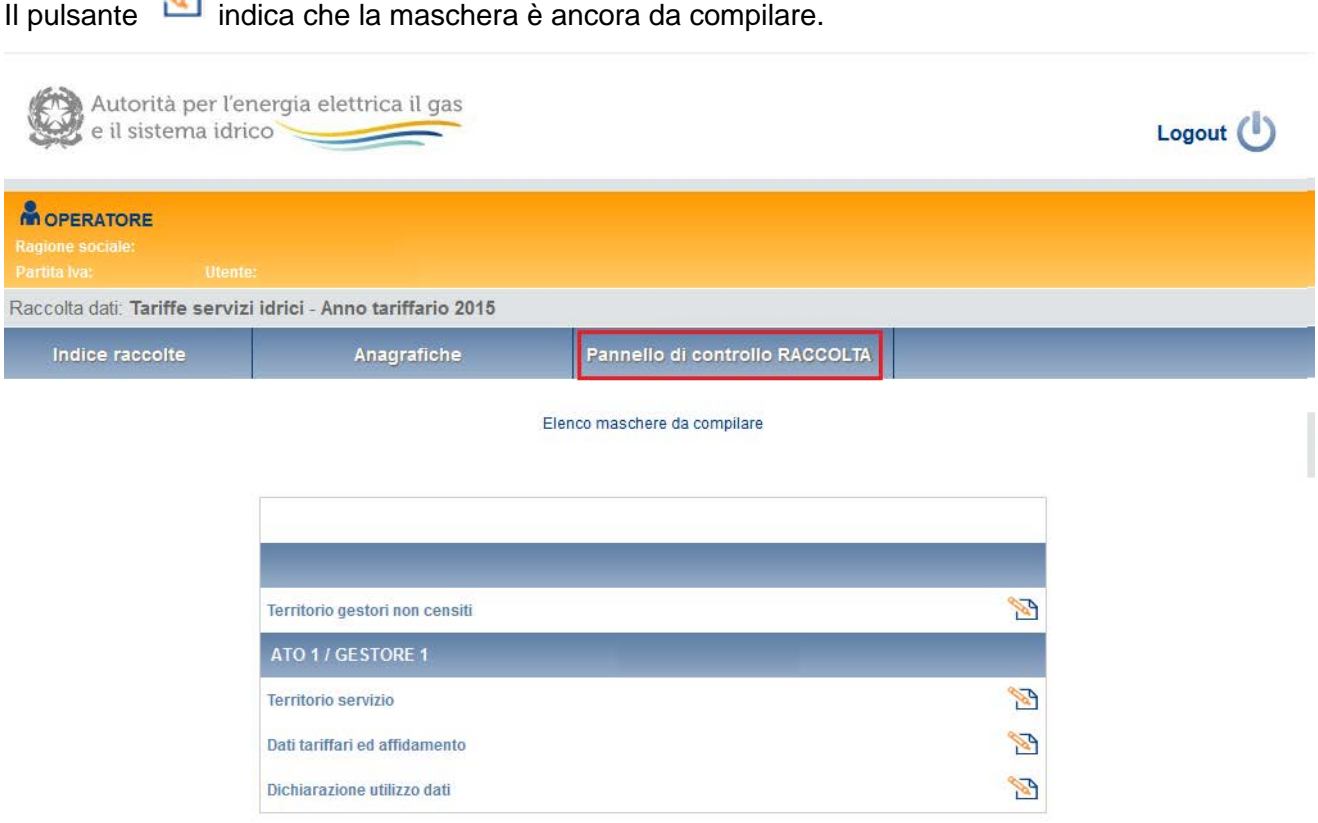

#### **Figura 7: I bottoni all'interno delle maschere da compilare**

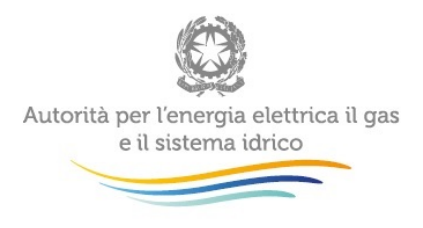

All'interno di ciascuna maschera è presente in fondo alla pagina una banda blu che contiene diversi pulsanti.

Per tutte le maschere ad eccezione di "Dichiarazione utilizzo dati " i bottoni presenti sono:

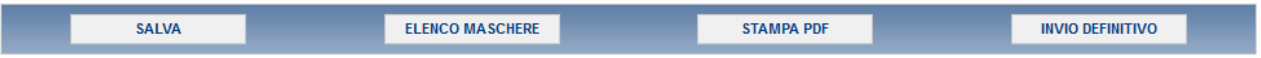

per la maschera "Dichiarazione utilizzo dati" i bottoni presenti sono:

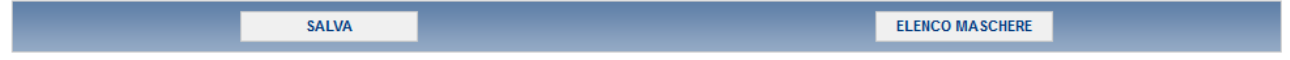

SALVA: permette il salvataggio dei dati imputati. **Attenzione**: i dati non vengono salvati in automatico, bisogna sempre darne esplicita conferma attraverso il bottone salva.

ELENCO MASCHERE: riporta alla pagina "Maschere da compilare". Anche in questo caso se si sono imputati dei dati nella maschera questi **non** vengono salvati automaticamente; pertanto ogni volta che si rientra nelle maschere saranno presenti i dati dell'ultimo salvataggio effettuato.

STAMPA PDF: genera il pdf della maschera.

INVIO DEFINITIVO: porta alla sezione "Invio definitivo".

ANNULLA: permette di ritornare al pannello di controllo della raccolta. Anche in questo caso se si sono imputati dei dati nella maschera questi **non** vengono salvati automaticamente; pertanto ogni volta che si rientra nelle maschere saranno presenti i dati dell'ultimo salvataggio effettuato.

#### <span id="page-10-0"></span>**3.3 La sezione Invio definitivo**

Si può accedere a questa sezione in più modi differenti:

- dal pannello di controllo della raccolta tramite il bottone "INVIO DEFINITIVO"
- dalle maschere attraverso il bottone "INVIO DEFINITIVO"

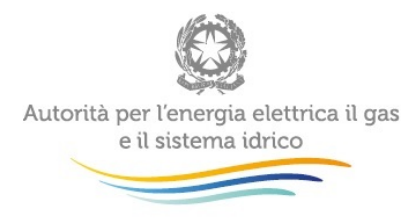

In tutti i casi se lo stato di compilazione della raccolta non è stato completato il sistema non permette l'invio definitivo dei dati e mostra il messaggio: "Non è possibile effettuare l'invio definitivo: la raccolta deve essere aperta, tutte le schede devono essere compilate e tutte le configurazioni devono essere confermate". Se invece la compilazione della raccolta è completa il sistema conduce a una pagina nella quale è possibile confermare l'invio o annullare e tornare alla compilazione (figura seguente).

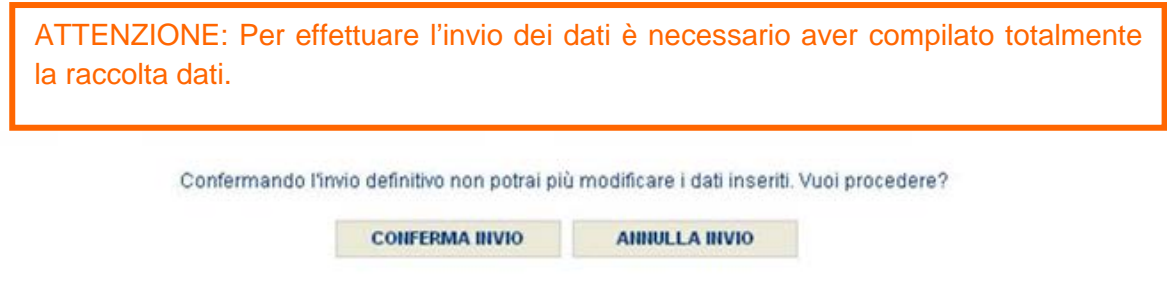

A invio definitivo avvenuto, il sistema spedisce una mail al rappresentante legale e agli utenti delegati, con in allegato l'attestato dell'avvenuta ricezione dei dati da parte del sistema. La mail contiene anche un link dove è possibile verificare e stampare in formato pdf i dati inviati.

### <span id="page-11-0"></span>**4 Annotazioni generali**

La presente Raccolta dati è rivolta ai soggetti abilitati ossia gli Enti d'Ambito, i gestori e i soggetti competenti registrati nell'apposita anagrafica. Il sistema per ciascun Ente d'Ambito presenta delle sezioni corrispondenti ai diversi Ambiti Territoriali Ottimali (ATO) di competenza. Per ciascun ATO viene presentata la lista dei soggetti gestori esistenti, indipendentemente dalla loro natura giuridica o dal tipo di affidamento. Il sistema propone già un elenco corrispondente a quello attualmente disponibile nei sistemi informativi dell'Autorità e consente all'Ente d'Ambito di confermare o modificare la situazione delle gestioni esistenti.

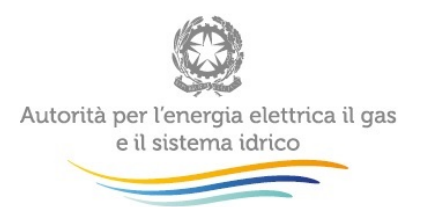

### <span id="page-12-0"></span>**5 Maschere da compilare**

Cliccando sul tasto compila relativo alla maschera TARIFFE (Figura 3), vi porterà alle maschere da compilare suddivise per gestori e i vari ATO (figura 7)

#### <span id="page-12-1"></span>**5.1 Territorio gestori non censiti**

All'interno della maschera Territorio gestori non censiti (figura 8) vengono visualizzati i comuni per ogni coppia ATO-Gestore non censiti ed i relativi servizi svolti, in base ai dati già in possesso dell'Autorità. Ogni ATO-Gestore non censito avrà una propria tabella dove inserire i relativi comuni gestiti.

L'esercente attraverso il bottone AGGIUNGI COMUNE può aggiungere un nuovo comune per il gestore. Durante l'inserimento della denominazione del comune nell'apposito campo, con la funzione di auto completamento è possibile scegliere il comune tra quelli in cui risulta operare l'ATO, selezionandolo verranno popolati i campi Regione, Provincia.

L'operatore dovrà selezionare i servizi per il nuovo comune e successivamente cliccare sul bottone SALVA, se non ci sono altri comuni da inserire, altrimenti sul bottone AGGIUNGI COMUNE per inserirne dei nuovi.

Qualora sia stato inserito un comune erroneamente è possibile rimuoverlo tramite il bottone ELIMINA COMUNE.

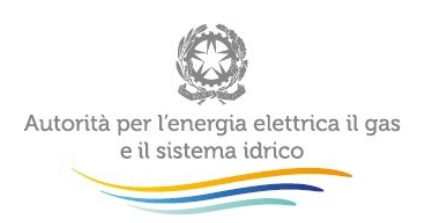

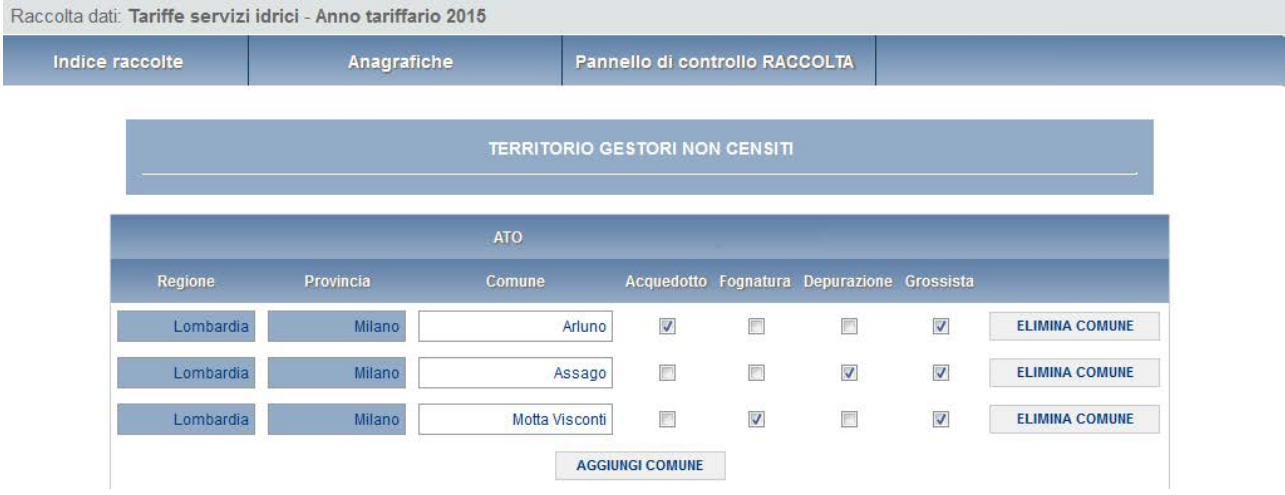

#### **Figura 8: Maschera Gestori non censiti**

Di seguito i controlli presenti all'interno della maschera:

- Non è possibile inserire lo stesso comune due volte
- Non è possibile inserire un comune non appartenente all'ATO per il quale risulta configurato il gestore
- Non è possibile eliminare tutti i comuni, la maschera non può essere salvata vuota
- Se si seleziona il servizio "Grossista" è obbligatorio specificare quale dei tre servizi (acquedotto, fognatura, depurazione) è erogato all'ingrosso.

#### <span id="page-13-0"></span>**5.2 Territorio servizio**

La maschera in oggetto è presente per tutti i gestori censiti in anagrafica operatori e ha le stesse caratteristiche della maschera Gestori non censiti paragrafo 5.1

#### <span id="page-13-1"></span>**5.3 Dati tariffari e documentazione**

La maschera in oggetto si presenta nel seguente modo Figura 9

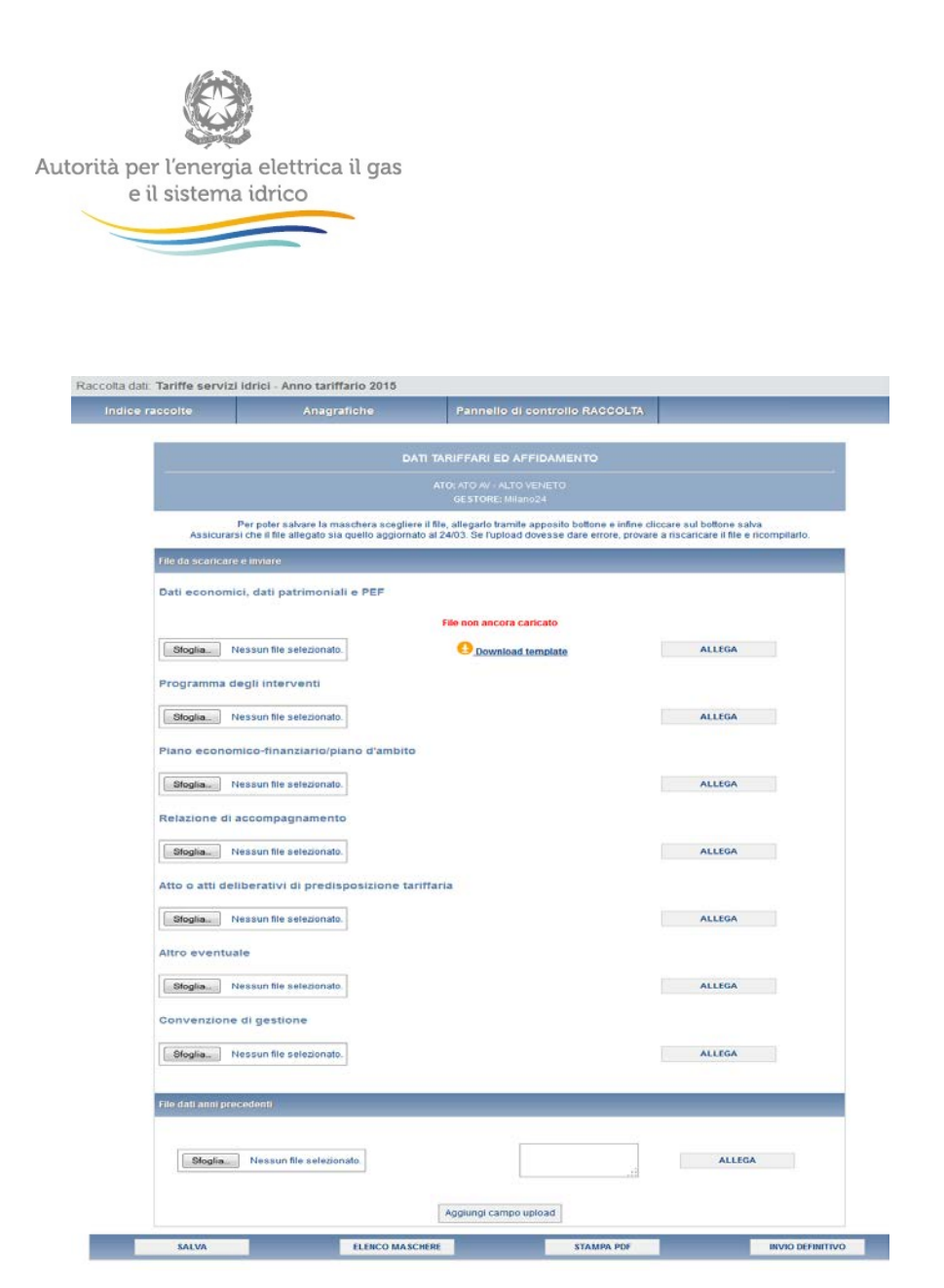

**Figura 9: Maschera Tariffe e documentazione**

Per poter salvare la maschera, è obbligatorio allegare il file (.xlsm che è sempre possibile scaricare cliccando sul link **Download template** ) nella sezione Dati economici, dati patrimoniali e PEF.

---- vedere la sezione 5.4 "Utilizzo del file excel di raccolta dati"

Successivamente tramite il pulsante Sfoglia, l'esercente deve selezionare il file compilato, cliccare sul bottone ALLEGA per poter allegare il file e visualizzarlo all'interno della maschera (Figura 10), infine deve cliccare sul bottone SALVA. Il file contiene una serie di controlli interni che segnalano gli errori di compilazione delle diverse schede. Nello sheet "Menu" sono riportati gli eventuali errori di compilazione la cui presenza rende il file non caricabile a sistema.

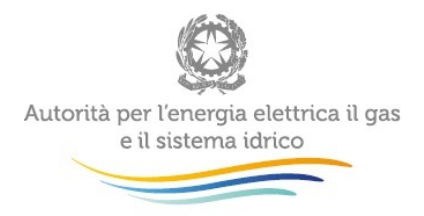

Il file allegato può essere eliminato tramite il bottone ELIMINA FILE o scaricato tramite la freccia arancione all'interno del riquadro rosso (Figura 10).

Di seguito alcuni errori visualizzabili del caricamento non andato a buon fine:

- L'upload non è andato a buon fine. L'Id Ato o l'id AEEG del gestore presenti nel file non corrispondono alla maschera.
- L'upload non è andato a buon fine. Nel File sono presenti degli errori; consultare lo sheet "Menu" per l'individuazione degli errori.

L'operatore può facoltativamente all'interno delle altre sezioni caricare i file inerenti:

- Il programma degli interventi
- Il Piano Economico Finanziario/Piano d'Ambito
- La Relazione di Accompagnamento
- Gli Atti deliberativi di predisposizione tariffaria
- Altra documentazione (file compressi .zip o.rar) ritenuta necessaria / Altro eventuale (inclusa Nota di accompagnamento ERC)
- Convenzioni di gestori (tutti i tipi di file)
- File dati anni precedenti (tutti i tipi di file) e a fianco un campo da compilare per descrivere l'anno indicato o note diverse. Quest'ultima sezione può essere utilizzata nel caso si debba inviare documentazione relativa alle proposte tariffarie di periodi precedenti (es: MTT). Nel caso di debba inserire la proposta tariffaria MTT occorre fornire: fileATO, fileGESTORE, fileProprietari (se più di uno creare un archivio compresso .zip), toolCalcolo (creare un archivio compresso .zip), delibere di approvazione MTT, altro materiale utile.

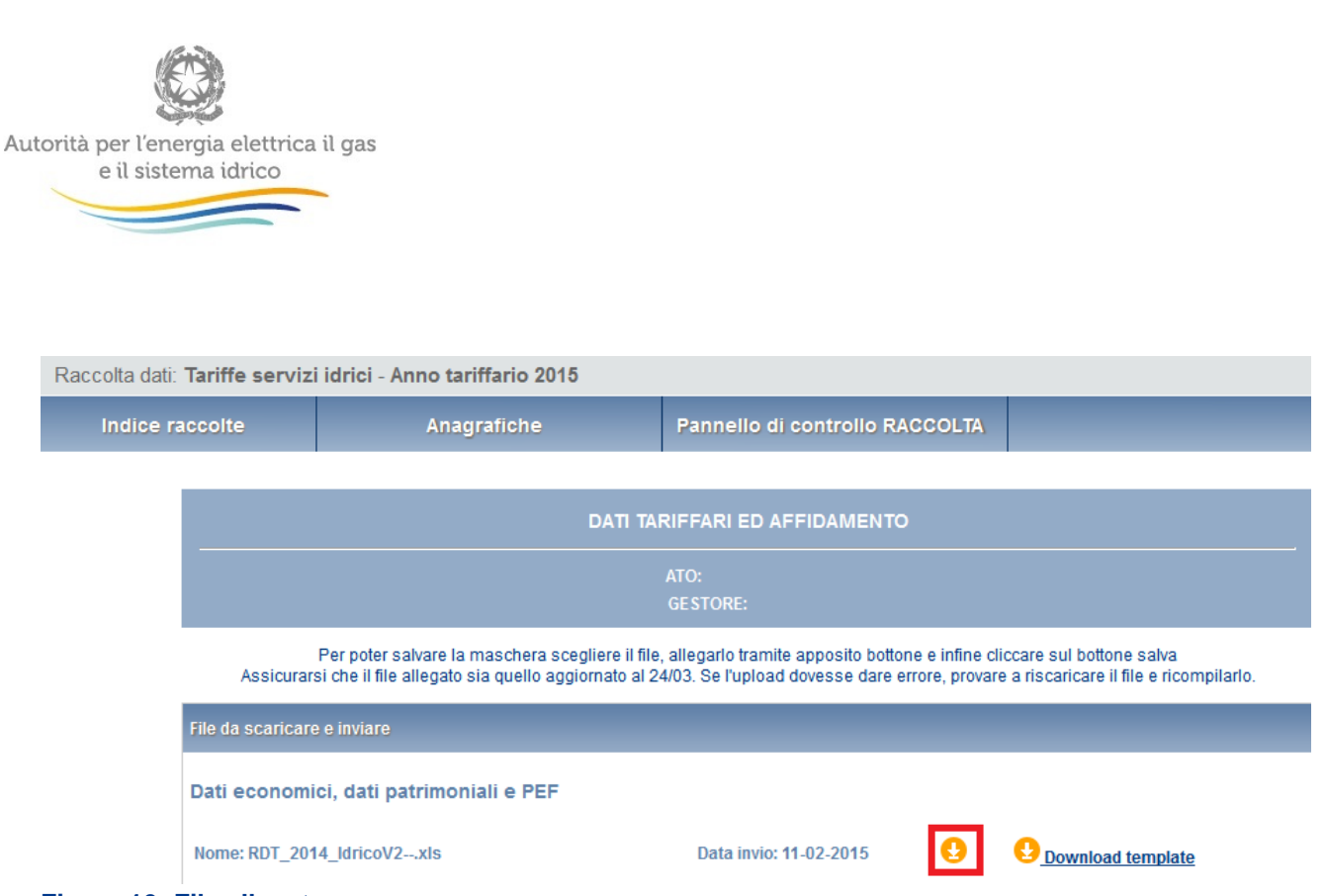

**Figura 10: File allegato**

#### <span id="page-16-0"></span>**5.4 Utilizzo del file excel di raccolta dati**

Dopo aver scaricato il file, abilitare l'utilizzo delle macro in esso contenute. Il file è in sola lettura.

Il file può essere utilizzato per una sola coppia Gestore/ATO, esso cioè viene personalizzato inizialmente quando si inseriscono i valori dell'ATO e dell'IdGestore (deve essere l'ID rilasciato dall'anagrafica operatori dell'AEEGSI). Se si deve compilare il file per una nuova coppia ATO/Gestore occorre riscaricare il nuovo template dal portale.

Compilare le diverse sezioni a cui si può accedere tramite il menù. In caso si errate compilazioni nel foglio Menù vengono evidenziate in rosso le sezioni che presentano errori/anomalie. Non è possibile procedere all'upload del file nel portale di raccolta se il foglio del Menù evidenzia degli errori.

#### <span id="page-16-1"></span>**5.5 Dichiarazione utilizzo dati**

La maschera Figura 11 è collegata con le due maschere precedenti in quanto serve al solo salvataggio parziale per la dichiarazione di un ATO/GESTORE specifico, il salvataggio è possibile solo se le due maschere precedenti sono state salvate.

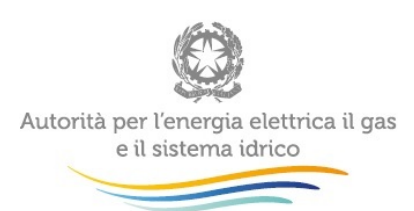

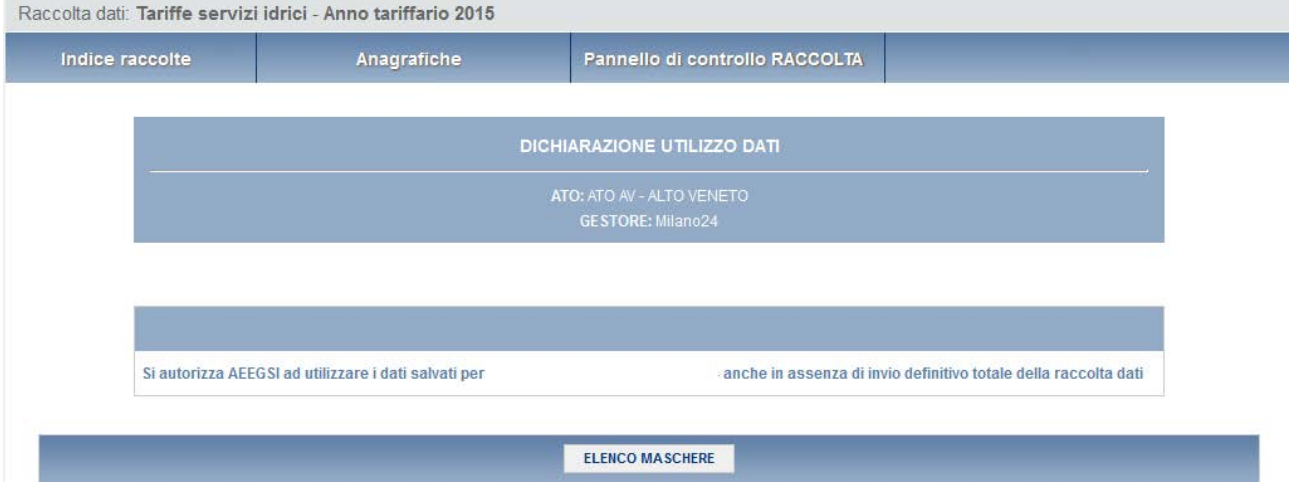

#### **Figura 11: Maschera Dichiarazioni utilizzo dati**

Se le maschere precedenti non sono state compilate la maschera mostrerà il seguente messaggio.

- Non è possibile salvare la maschera poichè per questa configurazione non risultano compilate tutte le altre maschere.

Dopo il salvataggio di questa maschera, le maschere precedenti e relative all' ATO/GESTORE non potranno essere più modificate, si riceverà una mail inviata dal sistema al rappresentante legale e agli utenti delegati, con in allegato l'attestato dell'avvenuta ricezione dei dati parziali da parte del sistema.

### <span id="page-17-0"></span>**6 Richiesta di informazioni**

Per eventuali informazioni e supporto di tipo tecnico è possibile contattare il numero verde:

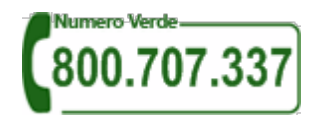

attivo dal lunedì al venerdì dalle 9.00 alle 13.00 e dalle 14.00 alle 18.00. In alternativa è disponibile l'indirizzo di posta elettronica: [infoanagrafica@autorita.energia.it](mailto:infoanagrafica@autorita.energia.it)

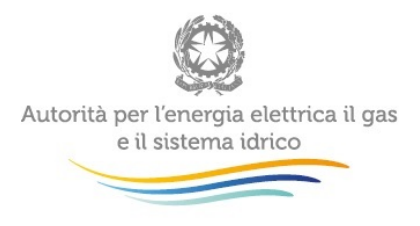

Per eventuali informazioni sul merito della rilevazione è possibile contattare gli Uffici dell'Autorità tramite: il numero 02.65565-311 attivo dal lunedì al venerdì dalle 10:00 alle 12:30 o l'indirizzo email

#### **mti@autorita.energia.it**

Nelle mail è sempre necessario indicare ragione sociale, PIVA e eventuale id\_AEEG del soggetto per il quale si sta inviando la richiesta e un recapito telefonico del referente.